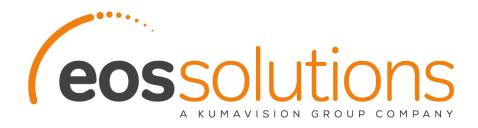

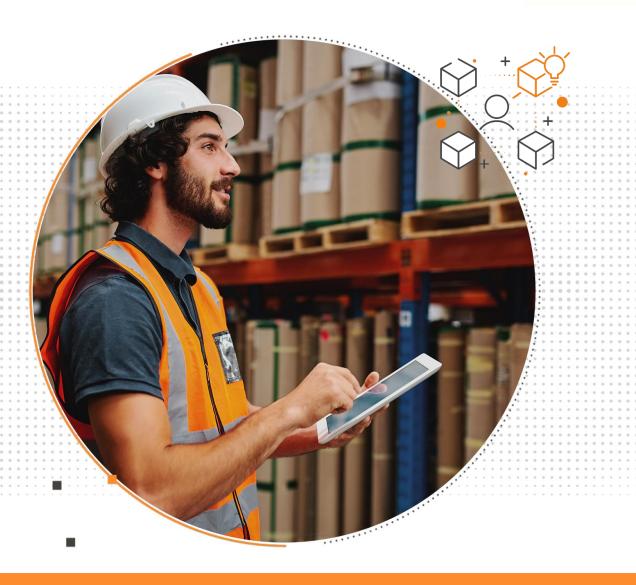

# Packing List

Create a packing list from orders / shipments in Microsoft Dynamics 365 Business Central

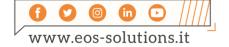

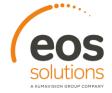

## **Packing List**

## App for Microsoft Dynamics 365 Business Central

The Eos Solutions Packing List app allows the creation of a packing list connected to: Sales Orders, Warehouse Shipments, Purchase Orders, Transfer Orders, Return Orders, Warehouse Shipments in Microsoft Dynamics 365 Business Central.

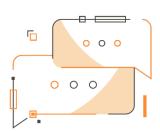

Do you want the system to suggest you the packing list once the shipment or order has been created? Do you want to manually create it by choosing containers and adding content? Do you need to print the packing list?

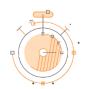

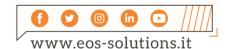

#### How it works

Thanks to the Packing List (PCK) app:

- you can compose the packing list according to the items in the shipment
- if you prefer, the system will suggest which containers to use and how many items to put inside
- in addition, you can print the packing list

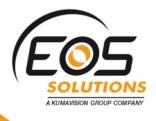

Quick Guide

Ready in a few steps

- Open the Packing list page
- Select the handling units and enter the item quantities
- Let the system suggest the packing list according to the setup
- 4. Print the Packing List

#### Packing List - SUMMARY

Press ALT + Q and digit "HUM" for a list of the involved functionalities:

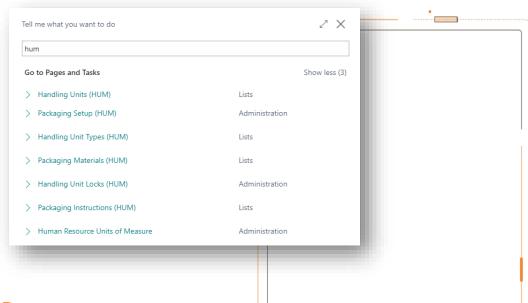

### Packing List Page

From a shipment/order you can open the Packing List composition page through Actions->Functions->Packing List or from Process->Packing List.

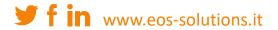

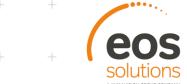

The Packing List is a set of handling units, connected to order lines, and has a tree structure.

Clicking on New Handling Unit the system will open the list of packaging materials:

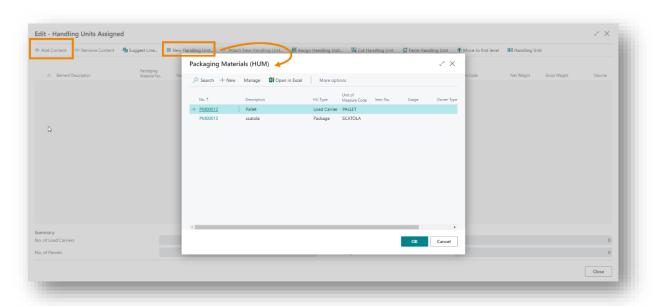

For example, we choose a box and then add content from Add Content.

The page shows item lines based on orders/shipments. We enter quantities for the items to be added and press OK.

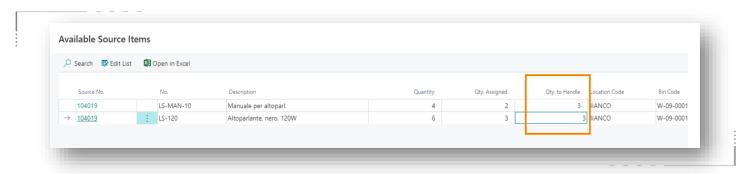

To create multiple containers in the same Packing List, you always proceed from New Handling Unit and then define its contents from Add Content.

#### Tree structure

If we want to add a larger container e.g. a Pallet, we can do it both before and after creating the Packing List.

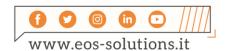

Hing Unit, through the Cut/Paste functions we select the line of the package to be inserted

After entering it from New Handling Unit, through the Cut/Paste functions we can define the tree structure: we select the line of the package to be inserted on the pallet, we press Cut Handling Unit and then we select the pallet and press Paste Handling Unit:

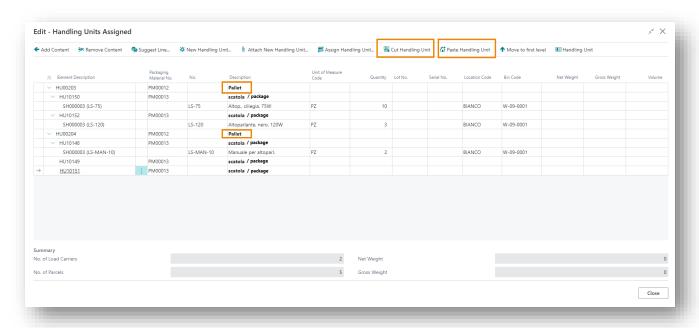

### Setup: Packaging Instructions

In order to use the "Suggest Line For Packing" function, you must fill in a setup in "Packaging Instructions". This setup provides the system with the information to create the packaging for each different item:

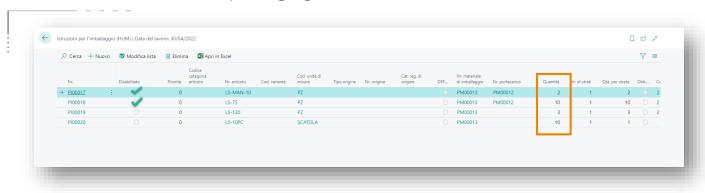

he system examines shipments and, according to the Packaging Instructions, proposes boxes already filled with the number of pieces indicated in setup.

Print example:

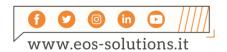

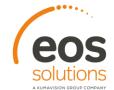

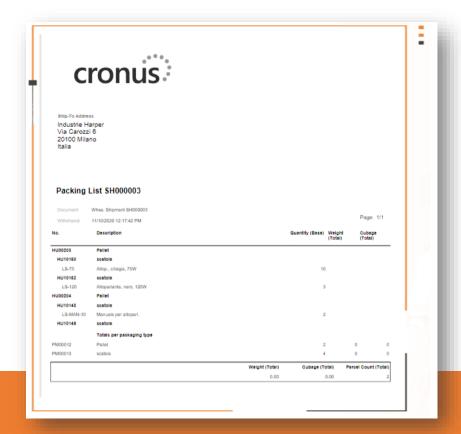

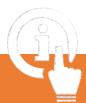

# Subscription

Some features of the Packing List app require a subscription.

The subscription can be activated from Subscription control panel or directly from the notification messages that the system proposes, by clicking on the link that allows you to start the subscription wizard

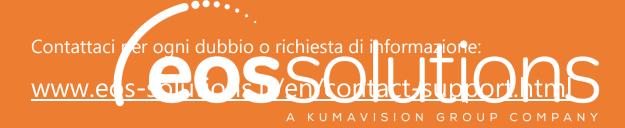

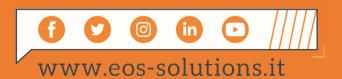